### Peças e controles

Itens fornecidos Visão geral do produto Luzes indicadoras de LED: carga e status Como redefinir sua Sprocket 200 Cuidados com a HP Sprocket 200

#### Introdução

Instalando o aplicativo móvel Carregando papel Carregando a bateria, ligando e desligando Emparelhar um dispositivo móvel e a HP Sprocket 200

Informações sobre segurança Especificações Solução de problemas

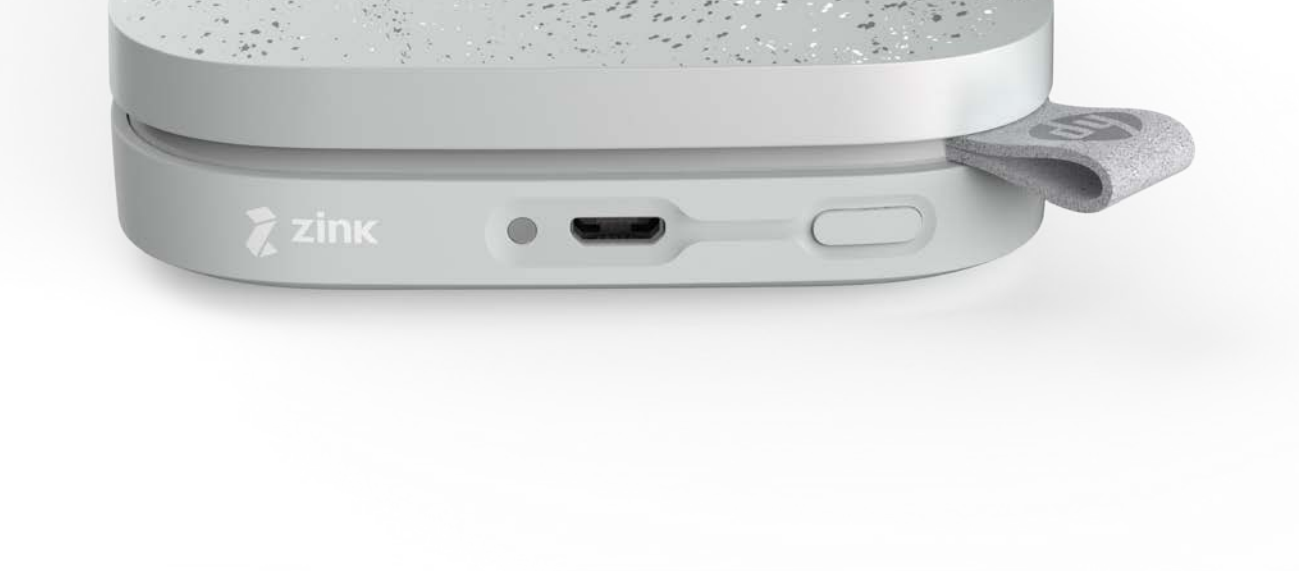

Imprima, digitalize e reviva memórias com a HP Sprocket 200!

As informações aqui contidas estão sujeitas a alterações sem prévio aviso. © Copyright 2018 HP Development Company, L.P.

# HP Sprocket 200 Printer

#### Itens fornecidos

Impressora HP Sprocket 200 Instruções de configuração Papel fotográfico HP Sprocket (10 folhas) Cabo carregador USB Informações sobre regulamentações

#### Visão geral do produto

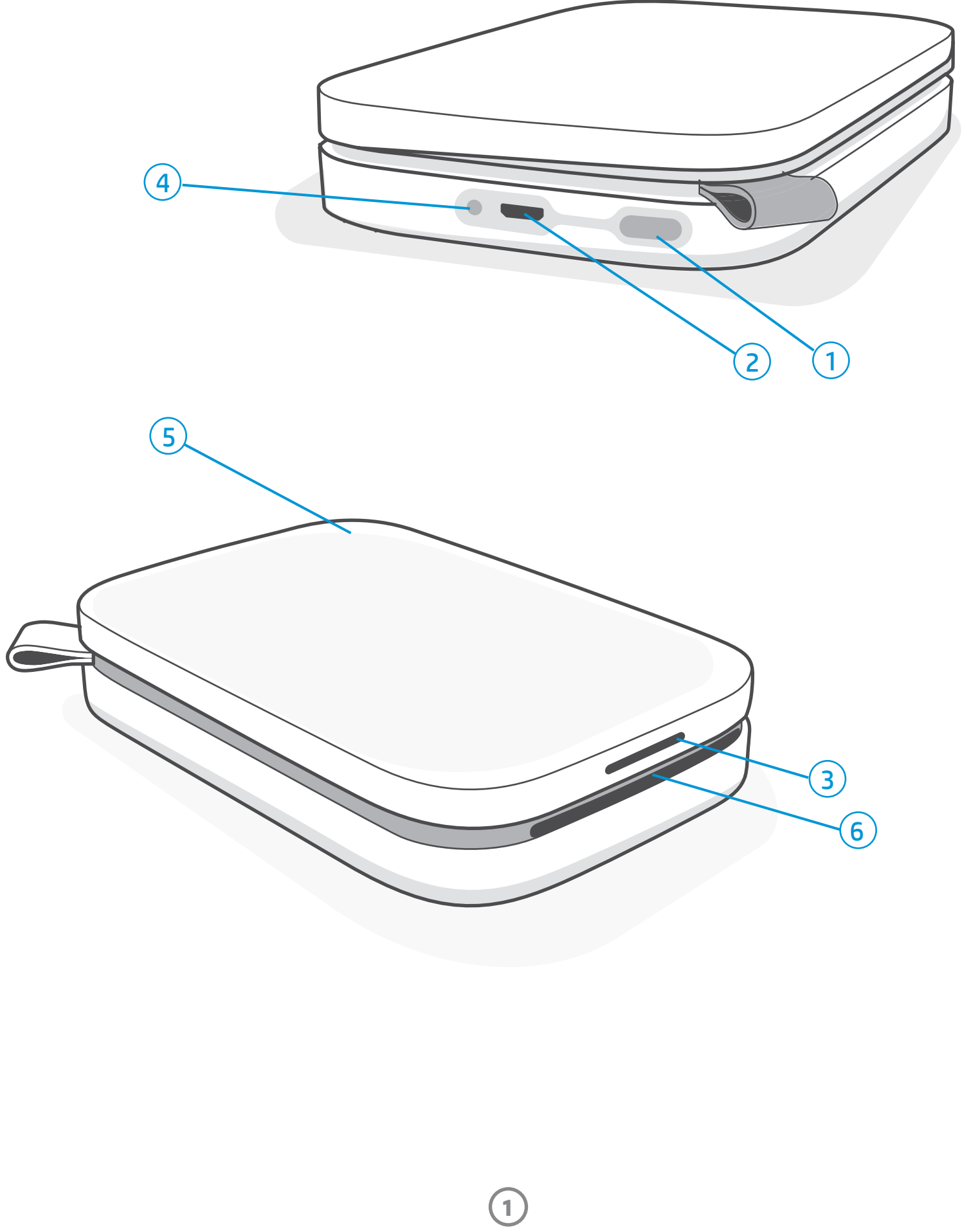

- 1. Botão Liga/Desliga
- 2. Porta de carregamento Micro-USB
- 3. Luz de LED indicadora de status
- 4. Luz de LED indicadora de carga
- 5. Tampa do compartimento de papel
- 6. Compartimento de saída de papel

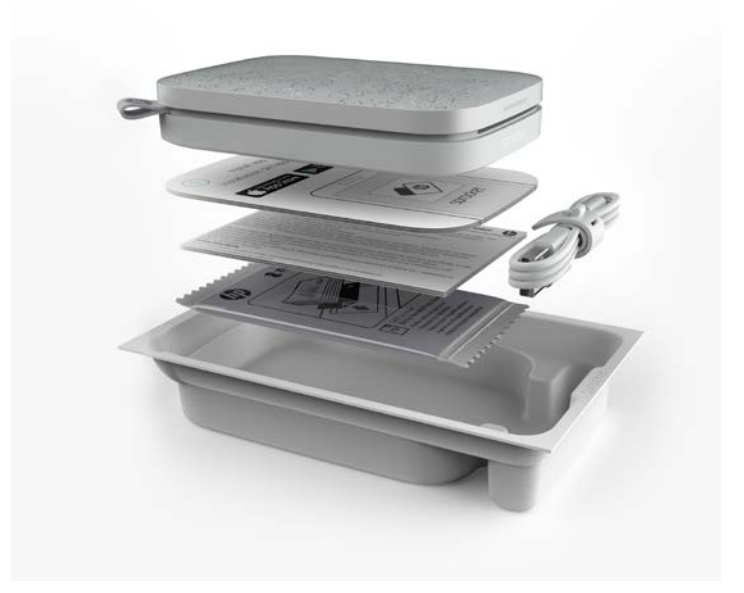

## Peças e controles

#### Luz de LED indicadora de carga

#### LED de carga: cabo USB não conectado

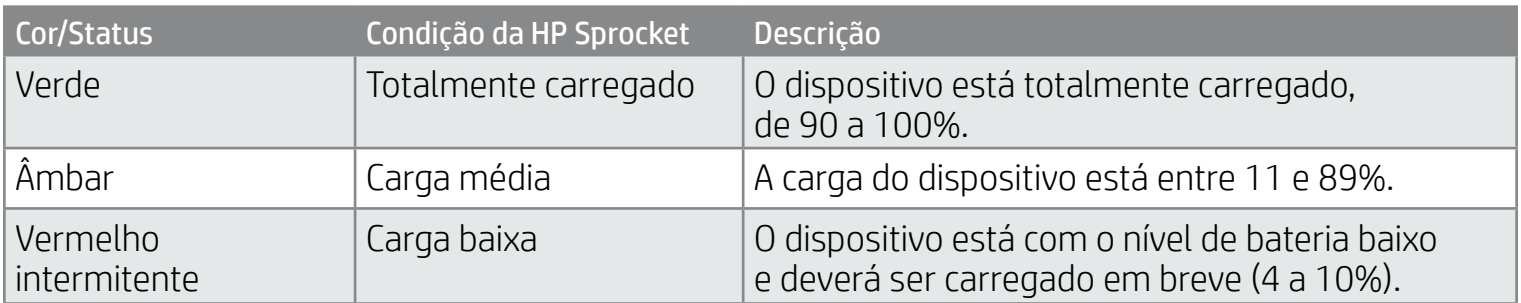

#### LED de carga: cabo USB conectado

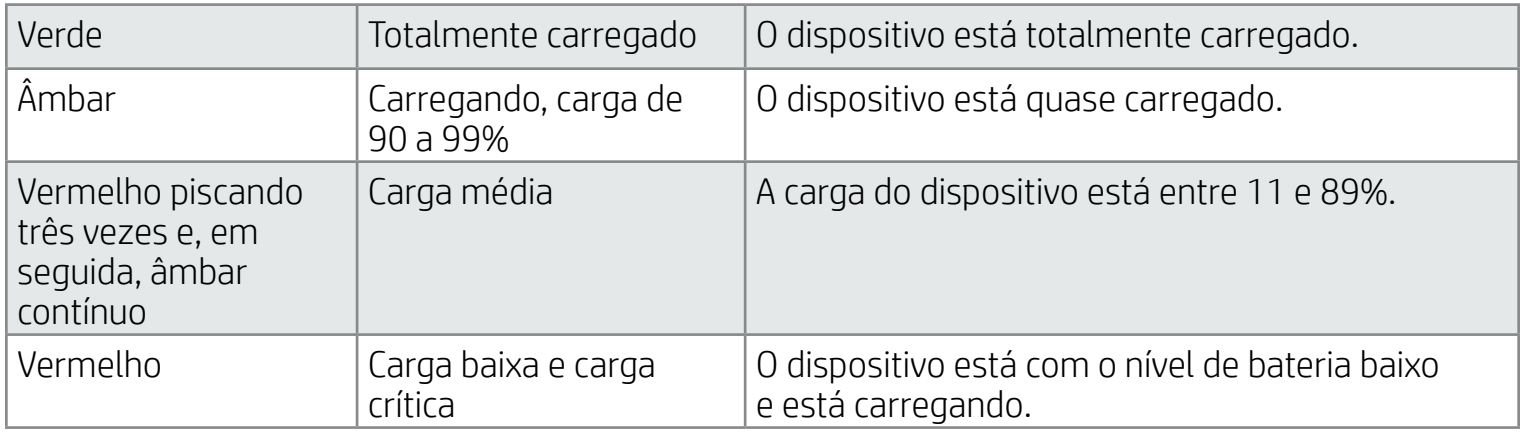

#### Luz de LED indicadora de status

A cor da luz de LED indicadora de status pode ser personalizada no aplicativo Sprocket. A cor padrão é branco, conforme indicado nesta tabela.

Se o cabo USB não estiver conectado e o nível da bateria da sua impressora estiver crítico (carga de 1 a 3%), o LED indicador de status se apagará, você não conseguirá imprimir e a impressora deixará de responder. O LED indicador de carga continuará piscando na cor vermelha. Carregue a impressora assim que possível.

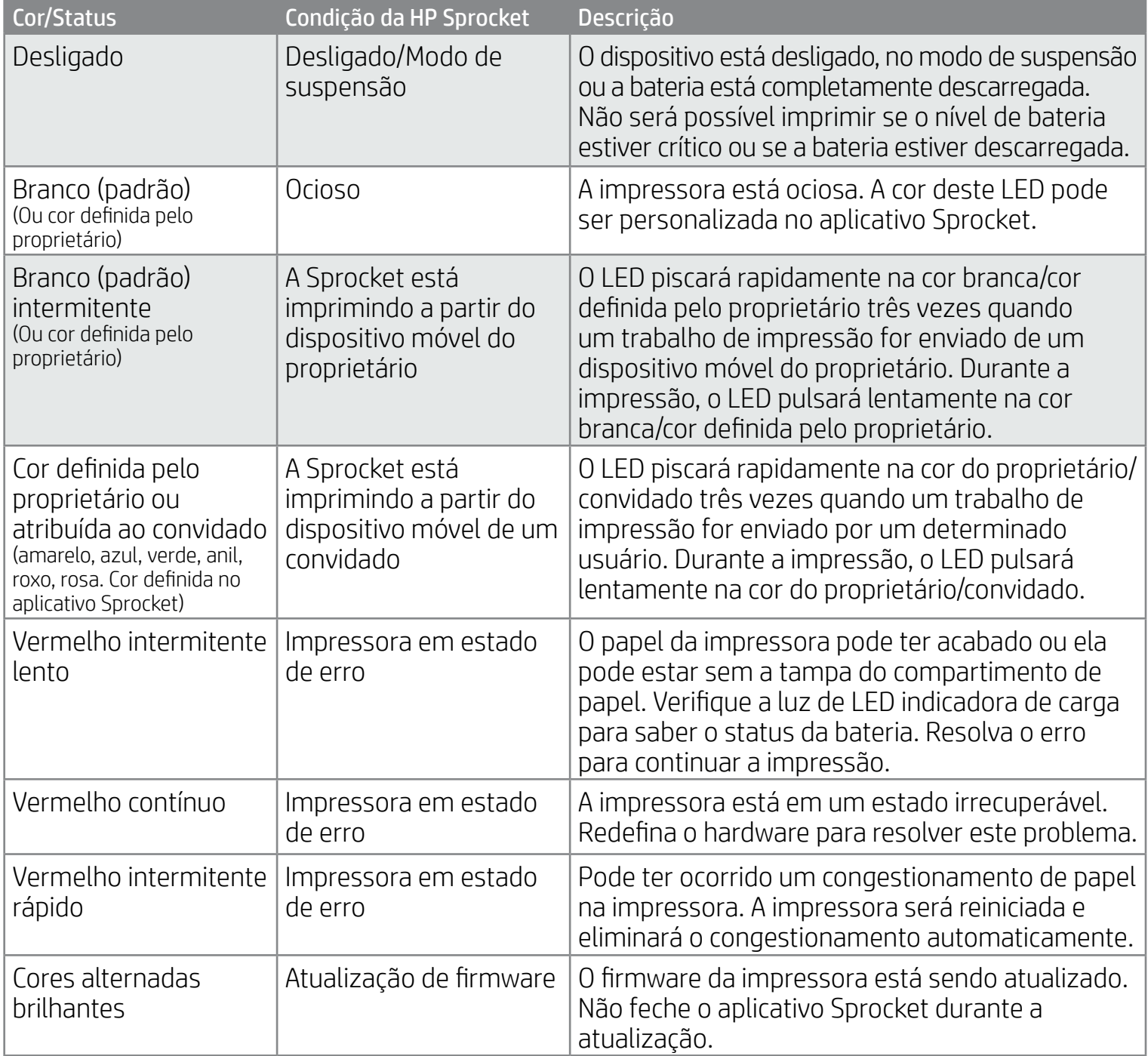

O aplicativo Sprocket alertará sobre diversas condições de erro por meio de mensagens no aplicativo. Siga as instruções no aplicativo para resolver os problemas.

Para receber ajuda sobre problemas específicos, consulte a seção "Solução de problemas e Perguntas frequentes" deste documento ou o site de suporte da HP.

## E se minha HP Sprocket não estiver respondendo ou não se conectar ao meu dispositivo móvel?

Se tiver problemas para se conectar ou outros problemas, reconfigure o dispositivo. Remova a tampa do compartimento de papel e mantenha o pequeno botão ao lado da bandeja de papel pressionado até desligar a impressora. Reinicie o dispositivo.

#### Cuidados com a HP Sprocket 200

- Remova impressões digitais, poeira e sujeira da impressora usando um pano de microfibra seco.
- Mantenha a tampa do compartimento de papel no lugar para impedir que sujeira e poeira entrem no trajeto do papel.
- Atualize o firmware da impressora. Certifique-se de que seu dispositivo móvel esteja conectado à internet e, então, abra o aplicativo HP sprocket. Se houver uma atualização de firmware disponível, uma tela de atualização de firmware é exibida. Siga as instruções exibidas na tela para concluir a atualização. Sua impressora precisa estar com carga de 25% ou mais antes de uma atualização de firmware.
- Mantenha seu aplicativo sprocket atualizado. Se seu aplicativo móvel não estiver configurado para atualização automática, acesse a loja de aplicativos apropriada e certifique-se de que a versão mais recente esteja instalada.

Há dois casos em que você pode precisar redefinir sua impressora Sprocket.

#### Redefinição de hardware

Se a impressora não estiver respondendo ou não se conectar ao seu dispositivo móvel, faça uma redefinição de hardware. Remova a tampa do compartimento de papel e mantenha o pequeno botão redondo ao lado da bandeja de papel pressionado até desligar a impressora. A impressora vai reiniciar automaticamente. Ao concluir uma redefinição de hardware, suas configurações personalizadas não são redefinidas (nome personalizado, cor definida pelo proprietário etc.).

### Como redefinir sua Sprocket 200

#### Redefinição de fábrica

Se precisar redefinir sua impressora de volta para as configurações originais ou quiser dá-la de presente a alguém, faça uma redefinição de fábrica. Uma redefinição de fábrica também pode ser usada quando a privacidade está ativada para seu dispositivo móvel e você perde esse dispositivo. Concluir uma redefinição de fábrica permite que um novo telefone seja conectado. Antes de concluir a redefinição de fábrica, atualize o firmware da impressora.

#### Você pode iniciar uma redefinição de fábrica no aplicativo Sprocket ou seguindo as etapas abaixo. Só é possível concluir a redefinição de fábrica quando o cabo carregador USB NÃO está conectado à impressora.

- 1. Segure o botão Liga/Desl. por cerca de 7 segundos no total. Após 3 segundos, a luz de LED de Status desligará para indicar que a impressora está desligada; continue a segurar o botão Liga/Desl. até que as luzes de LED comecem a piscar.
- 2. Solte o botão Liga/Desl. Os LEDs continuarão piscando por cerca de 6 segundos.
- 3. Enquanto os LEDs estiverem piscando, pressione e solte o botão Liga/Desl. O dispositivo permanecerá desligado até que você o ligue novamente.
- 4. Ligue; a impressora será redefinida com as configurações originais. Depois de uma redefinição de fábrica, todas as configurações são redefinidas com os padrões originais de fábrica (nome personalizado, cor de LED, tempo de suspensão, desligamento automático etc.)

Se decidir que NÃO quer redefinir a impressora para os padrões de fábrica, você pode abandonar a redefinição. Enquanto os LEDs estiverem piscando, não pressione o botão Liga/Desl. conforme orientado na etapa três acima. Isso também cancelará a redefinição de fábrica.

Se quiser emparelhar com seu dispositivo novamente após uma redefinição de fábrica, use a opção para "esquecer" seu dispositivo na lista Dispositivos emparelhados do sistema operacional. Em seguida, emparelhe novamente.

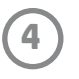

## Instalando o aplicativo móvel

Para usar sua HP Sprocket 200 com seu dispositivo móvel, baixe o aplicativo HP Sprocket na App Store® ou no Google Play™ (ou na sua loja de aplicativos local). Para baixar o aplicativo sprocket, visite [hpsprocket.com/start](http://hpsprocket.com/start). Lá, você será direcionado para a loja de aplicativos correta para seu dispositivo.

- O aplicativo Sprocket é compatível com dispositivos Android™ de SO v4.4 e versões posteriores e com o iPhone X, iPhone 8, iPhone 8 Plus, iPhone 7, iPhone 7 Plus, iPhone SE, iPhone 6s, iPhone 6s Plus, iPhone 6, iPhone 6 Plus, iPhone 5s, iPhone 5c, iPhone 5, iPad (6ª geração), iPad Pro 12,9 pol. (2ª geração), iPad Pro 10,5 pol., iPad (5ª geração), iPad Pro 9,7 pol., iPad Pro 12,9 pol. (1ª geração), iPad Air 2, iPad Air, iPad mini 2, iPad mini 3, iPad mini 4, iPad (4ª geração), iPod touch (6ª geração)
- Instale o aplicativo Sprocket para operar a impressora HP Sprocket com seu dispositivo móvel.
- 
- Se você instalou anteriormente o aplicativo HP sprocket, pode acessar as instruções de configuração para a HP Sprocket 200 no menu Ajuda e Instruções.

- 1. Levante a tampa do compartimento de papel para retirá-la. Isso liberará a tampa e permitirá que você levante a tampa do compartimento de papel para inserir papel. A tampa é presa com imãs.
- 2. Abra um pacote de papel fotográfico HP Sprocket (10 folhas). Verifique se o cartão azul de Qualidade da impressão incluso (antiga Smartsheet®) está na parte de baixo da pilha, com os códigos de barra e logotipo da HP voltados para baixo. Empilhe o papel fotográfico sobre a Smartsheet® com os logotipos da HP voltados para baixo. O lado brilhante do papel deve ficar voltado para cima na bandeja.
- 3. Coloque o papel e o cartão de Qualidade da impressão na bandeja de papel.
- 4. Recoloque a tampa do compartimento de papel para finalizar o carregamento de papel. Você sentirá os imãs prendendo a tampa no lugar certo novamente.

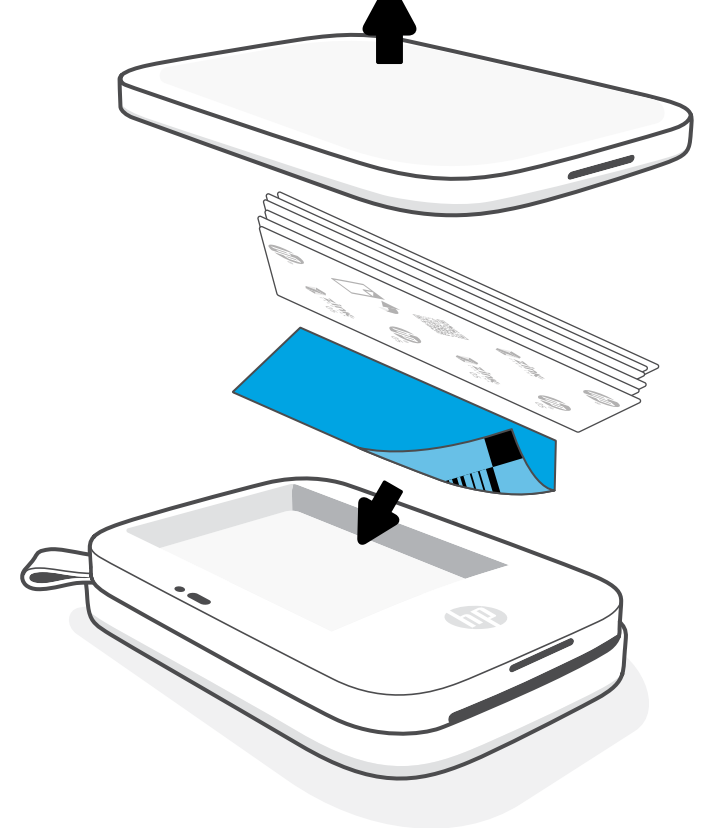

## Carregando papel

#### Que tamanho de papel preciso comprar para minha HP Sprocket?

Use apenas papel fotográfico HP Sprocket de 2 x 3" (5 x 7,6 cm) com a HP Sprocket 200. Você pode comprar mais papel pelo aplicativo Sprocket tocando em "Comprar papel" no Menu principal ou em [hpsprocket.com/start](http://hpsprocket.com/start).

Certifique-se de usar papel fotográfico HP Sprocket original. Você pode comprar papel fotográfico HP Sprocket original pelo aplicativo ou de outros distribuidores.

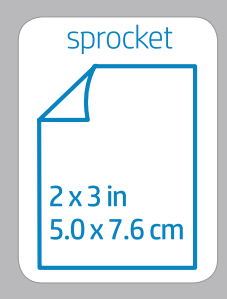

#### **Uso do cartão de Qualidade de impressão:**

Carregue o cartão de Qualidade da impressão (antiga Smartsheet®) com cada novo pacote de papel. Cada pacote laminado vem com um cartão colorido; o cartão é feito especialmente para preparar sua impressora para o papel nesse pacote. O cartão de Qualidade de impressão limpa e calibra a impressora para o pacote de papel que ele acompanha. O cartão passa pela impressora HP Sprocket 200 automaticamente quando você envia sua primeira impressão depois de carregar papel.

Se notar algum problema de qualidade de impressão, carregue o cartão colorido novamente. Descarte o cartão colorido depois de imprimir as 10 folhas do pacote laminado. Você receberá um novo cartão de Qualidade da impressão para o próximo pacote de papel que carregar.

Apple, o logotipo da Apple, iPhone, iPad, iPod e iPod touch são marcas comerciais da Apple Inc., registradas nos EUA e em outros países. App Store é uma marca de serviço da Apple Inc.

Android e Google Play são marcas comerciais da Google Inc. Google e o logotipo do Google são marcas comerciais registradas da Google Inc.

## Introdução

## Emparelhar um dispositivo móvel e a HP Sprocket 200

Emparelhe-se rápida e facilmente com sua HP Sprocket 200 usando as instruções de configuração do aplicativo. Quando abrir o aplicativo sprocket pela primeira vez, selecione "Configurações". As instruções do aplicativo vão ajudar você a emparelhar facilmente com seu dispositivo móvel no aplicativo. Você também pode acessar as instruções de configuração a qualquer momento no menu Ajuda e Instruções. Para indicar que a conexão foi bem sucedida, um ponto verde é exibido ao lado de "Sprocket" no menu principal.

Você também pode emparelhar no menu do seu sistema operacional, como backup.

#### Para Android™

- 1. Mantenha o botão Liga/Desliga pressionado até que a luz de LED indicadora de status fique branca quando a impressora estiver totalmente ligada.
- 2. Certifique-se de que o Bluetooth esteja ligado em seu dispositivo móvel ou tablet e, então, abra o aplicativo sprocket. Selecione o Menu Principal  $\equiv$  no canto superior esquerdo.
- 3. Toque em **Sprocket** e em **Impressoras** para emparelhar a impressora com seu dispositivo móvel ou tablet. Uma mensagem pop-up direcionará você às **Configurações** do Android™ para emparelhar sua impressora. Selecione a impressora na lista de dispositivos disponíveis.

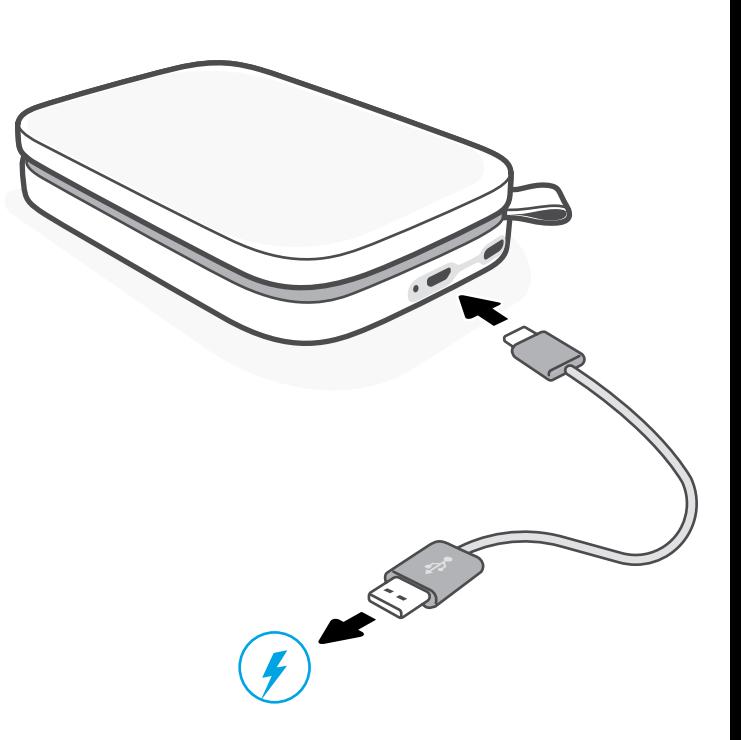

#### Para iPhone®

- 1. Mantenha o botão Liga/Desliga pressionado por três segundos para ligar a impressora. A luz de LED indicadora de status ficará branca quando a impressora estiver totalmente ligada.
- 2. Abra as **Configurações** do iPhone® e selecione **Bluetooth**. Ative o Bluetooth e, então, selecione a impressora entre os dispositivos listados.
- 3. Em seguida, inicie o aplicativo sprocket.
	- Um lembrete será mostrado se você tentar imprimir uma foto e não estiver emparelhado com a sua impressora.
	- Se seu dispositivo móvel e impressora não estiverem emparelhados, tente reconfigurar a impressora.

## Carregando a bateria, ligando e desligando

- 1. Para carregar, insira o cabo carregador micro-USB na HP Sprocket 200.
- 2. Conecte o cabo carregador micro USB a uma fonte de energia.
- 3. Quando o cabo estiver conectado, a luz de LED indicadora de carga acenderá para indicar o carregamento. Consulte "Luzes indicadoras de LED: carga e status" para mais informações.
- 4. Para carregar totalmente, deixe o dispositivo carregando até que a luz de LED indicadora de carga fique verde.
- 5. Ligue o dispositivo pressionando o botão Liga/Desliga até que a luz de LED indicadora de status acenda na cor branca contínua (padrão) ou na cor personalizada. Também é possível ligar a impressora conectando o cabo USB a uma fonte de energia.
- 6. Desligue o dispositivo pressionando o botão Liga/Desliga até que a luz de LED indicadora de status apague.
	- O uso contínuo durante o período de carregamento fará com que o equipamento leve mais tempo para ser carregado.
	- Conecte o cabo micro USB a uma fonte de energia com capacidade de fornecimento de 5 Vcc/1A.

## Cuidado:

- Não insira mais de um pacote de papel fotográfico HP Sprocket (10 folhas mais o cartão de Qualidade de impressão) no dispositivo por vez para evitar congestionamento de papel ou erros de impressão.
- Use apenas papel fotográfico HP Sprocket de 2 x 3" (5 x 7,6 cm) com o dispositivo para evitar congestionamento de papel e mau funcionamento. Você pode comprar mais papel pelo aplicativo sprocket tocando em Comprar Papel no menu Principal.
- Se o papel estiver atolado, não puxe. Em vez disso, desligue o dispositivo e ligue-o novamente para ejetar o papel automaticamente.
- Não puxe o papel do dispositivo durante a impressão.
- Se algum líquido ou umidade entrar em contato com a foto, limpe-a o mais rapidamente possível para evitar danos às cores.
- Mantenha o papel fotográfico limpo e livre de dobras ou danos para uma melhor qualidade de impressão.

Veja o Guia do usuário do aplicativo HP Sprocket para saber mais sobre como usar o aplicativo e conhecer todos os recursos disponíveis para sua impressora!

## E se o dispositivo não funcionar?

- Ligue a impressora. Por padrão, o dispositivo é configurado para entrar no modo de suspensão depois de cinco minutos (padrão) e desligar depois de duas horas. Você pode ajustar os intervalos de tempo do modo de suspensão e do desligamento automático no aplicativo HP Sprocket no seu dispositivo móvel. Toque em  $\equiv$ , depois em **Sprocket**, e ajuste os intervalos de tempo de acordo com sua preferência.
- Carregue a impressora. Se a luz de LED indicadora de carga está piscando em vermelho, é preciso carregar a impressora.
- Confirme se o Bluetooth está ligado e emparelhado com a sua impressora. Se a impressora já estiver emparelhada com seu dispositivo móvel, ligar e desligar o Bluetooth pode resolver o problema.
- Verifique se há papel fotográfico na bandeja de entrada do dispositivo. Carregue até 10 folhas de papel fotográfico HP Sprocket com o cartão de Qualidade da impressão colorido HP (antiga HP ZINK™ Smartsheet).
- Aproxime a impressora de seu dispositivo móvel. O sinal de Bluetooth pode ser mais fraco em grandes distâncias.
- Atualize o firmware da impressora. Certifique-se de que seu dispositivo móvel esteja conectado à internet e, então, abra o aplicativo HP sprocket. Se houver uma atualização de firmware disponível, uma tela de atualização de firmware é exibida. Siga as instruções exibidas na tela para concluir a atualização. Sua impressora precisa estar com carga de 25% ou mais antes de uma atualização de firmware.
- Redefina a impressora. Na impressora, localize o botão redondo de redefinição sob a tampa do compartimento de papel e pressione-o até desligar a impressora. A impressora vai reiniciar automaticamente. Se a luz de LED indicadora de status estiver vermelha, redefina a impressora.

- Use papel fotográfico HP Sprocket original. A ZINK™ faz papéis fotográficos personalizados para diversas impressoras. A HP recomenda o uso do Papel Fotográfico HP Sprocket para obter os melhores resultados. Para comprar papel fotográfico HP Sprocket original, acesse [hpsprocket.com/start](http://hpsprocket.com/start). Também é possível comprar o papel fotográfico HP Sprocket original de outros distribuidores.
- Sempre carregue o cartão de Qualidade de impressão HP azul (antiga ZINK™ Smartsheet) do mesmo pacote de papel fotográfico que está na impressora no momento. Carregue o cartão azul na bandeja de papel com o código de barras para baixo e o papel fotográfico com os logotipos da HP para baixo. Cada cartão azul é especificamente calibrado para aprimorar a qualidade de impressão desse pacote específico de papel fotográfico (10 folhas). Ao usar um cartão azul de outro pacote de papel, é possível que você não tenha o resultado ideal.
- Deixe que a impressora esfrie alguns minutos entre as tarefas de impressão. O aplicativo Sprocket alertará você quando a impressora estiver resfriando e não imprimirá a próxima imagem até que a temperatura abaixe um pouco.
- Armazene o papel fotográfico em um local frio e seco para evitar contato com a água. Se espirrar água em uma foto, limpe assim que possível para evitar que haja dano a ela.

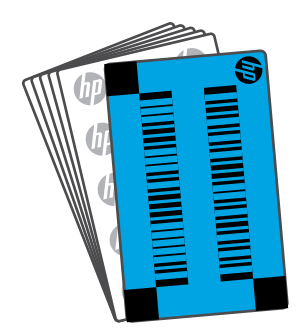

## O que posso fazer para melhorar a qualidade da impressão?

Siga estas recomendações e os recursos de edição do aplicativo sprocket para melhorar a qualidade de impressão.

• Atualize o firmware da impressora.

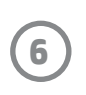

## Solução de problemas e FAQ

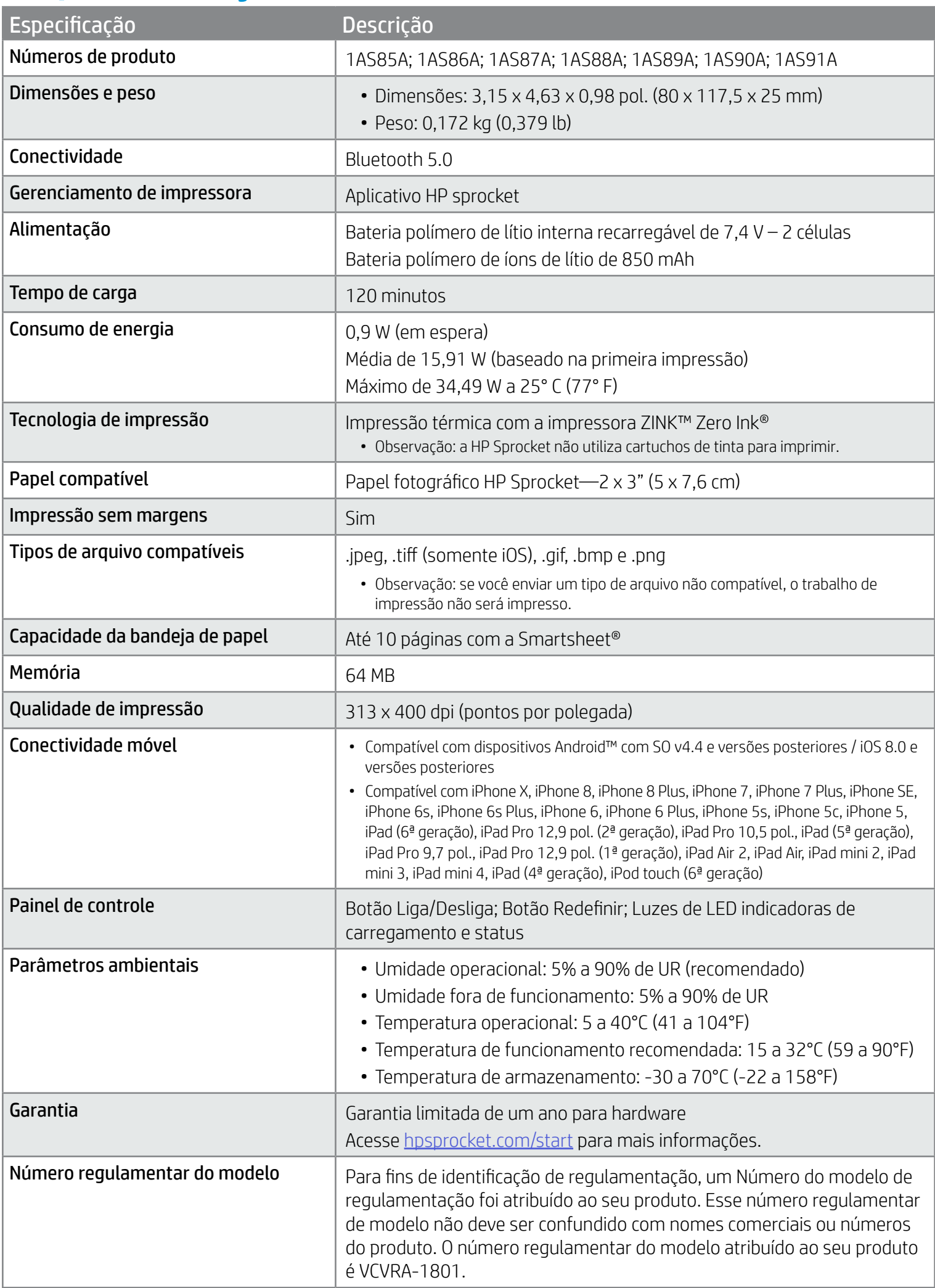

Para ver avisos sobre regulamentação e segurança, consulte a folha incluída na embalagem do seu produto e as declarações a seguir.

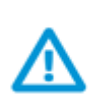

#### Segurança da bateria

- Não desmonte o produto ou bateria, nem provoque curto-circuito nos terminais da bateria.
- Evite contato com uma bateria danificada ou com vazamento.
- Se o produto for utilizado por crianças, é recomendada a supervisão de um adulto.
- Não desmonte, bata, pressione ou coloque no fogo.
- Não utilize a impressora se a bateria estiver aumentando de tamanho e fazendo com que o produto se expanda.
- Mantenha o equipamento longe de temperaturas elevadas e umidade.

## Informações sobre segurança

## Especificações

#### Programa de reciclagem

A HP oferece um número cada vez maior de programas de reciclagem e retorno de produtos em vários países/regiões, em parceria com alguns dos maiores centros de reciclagem de eletrônicos do mundo. A HP conserva recursos, revendendo alguns de seus produtos mais populares. Para ver mais informações sobre a reciclagem de produtos HP, acesse [www.hp.com/recycle](http://www.hp.com/recycle).

Feito para iPhone X, iPhone 8, iPhone 8 Plus, iPhone 7, iPhone 7 Plus, iPhone SE, iPhone 6s, iPhone 6s Plus, iPhone 6 Plus, iPhone 5s, iPhone 5c, iPhone 5, iPad (6ª geração), iPad Pro 12,9 pol. (2ª geração), iPad Pro 10,5 pol., iPad (5ª geração), iPad Pro 9,7 pol., iPad Pro 12,9 pol. (1ª geração), iPad Air 2, iPad Air, iPad mini 2, iPad mini 3, iPad mini 4, iPad (4ª geração), iPod touch (6ª geração)

Apple, iPad, iPad Air, iPad Pro, iPod touch, iPad mini e iPhone são marcas comerciais da Apple Inc., registradas nos Estados Unidos e em outros países.

App Store é uma marca de serviço da Apple Inc. Android e Google Play são marcas comerciais da Google Inc. Google e o logotipo da Google são marcas comerciais registradas da Google Inc.

A ZINK Technology™ e ZINK Trademarks™ são propriedade da ZINK Holdings LLC. Uso sob licença.

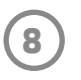

## Informações técnicas

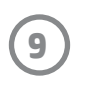

この機器は技術基準適合証明又は工事設計認証を受けた無線設備を搭載しています。

#### #6 Group of products: Thermal printer #6 第六分類: 其他類列印產品

#### Thermal receipt printer, Small format photo printer 包含產品類別: 熱感式印表機, 攜帶型相片印表機

若要存取產品的最新使用指南或手冊,請前往 http://www.hp.com/support 。選取搜尋您的產品,然後依照畫面上的指示 繼續執行。

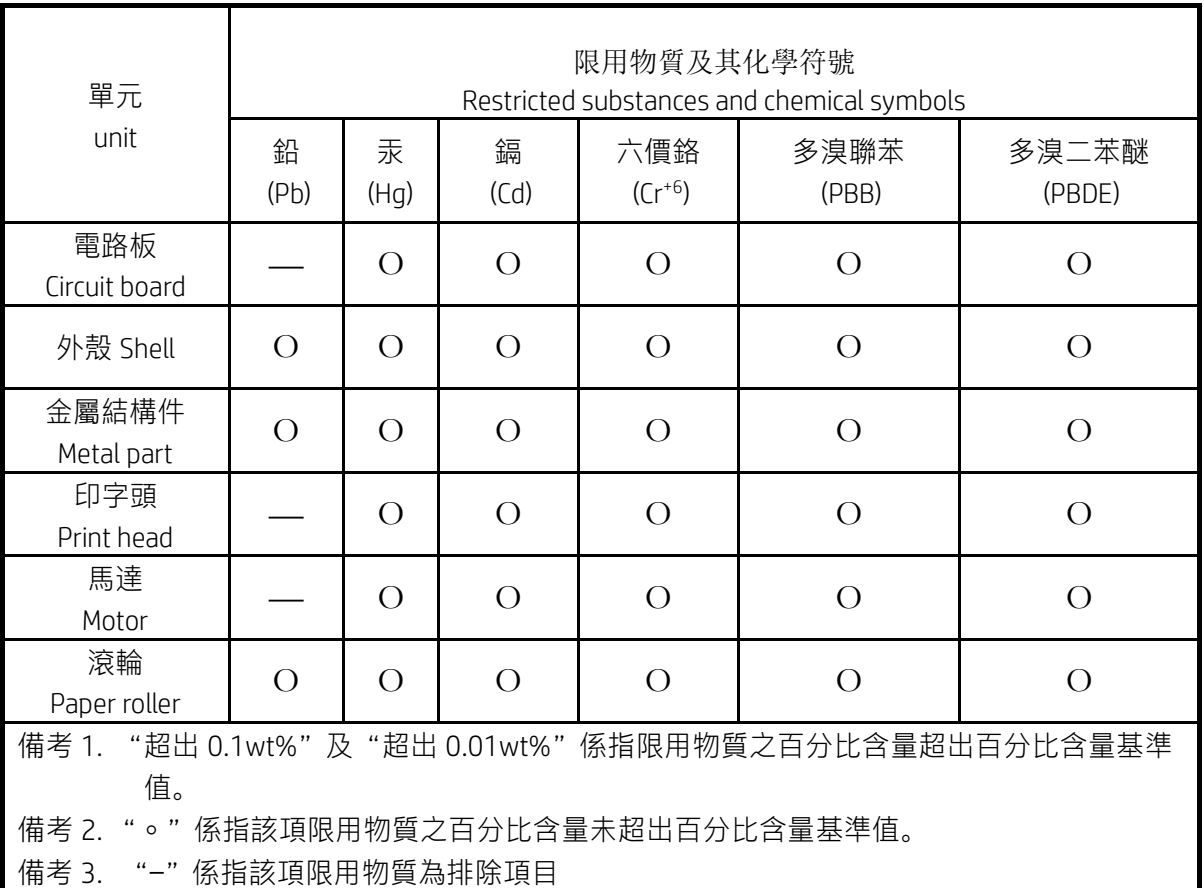

To access the latest user guides or manuals for your product, go to http://www.support.hp.com. Select Find your product, and then follow the on-screen instructions.

低功率射頻電機之使用不得影響飛航安全及干擾合法通信;經發現有干擾現象時,應立即停用,並改善至無干 擾時方得繼續使用。

#### 臺灣無線射頻聲明

低功率電波輻射性電機管理辦法

第十二條

經型式認證合格之低功率射頻電機,非經許可,公司、商號或使用者均不得擅自變更頻率、加大功率或變更設 計之特性及功能。

第十四條

前項合法通信,指依電信法規定作業之無線電通信。低功率射頻電機須忍受合法通信或工業、科學及醫藥用電 波輻射性電機設備之干擾。